## **Jak využít s aplikací TROUTES Vaši chytrou televizi**

Tak aby byl Váš trénink co nejpříjemnější a nejzábavnější nabízí Vám aplikace Kinomap/ TROUTES jednoduché přenesení obrazu na Vaši chytrou TV. Na Vašem mobilním zařízení, tak uvidíte pouze hodnoty Vaše tréninku a na TV můžete sledovat jak Vám cesta hezky ubíhá, případně jak jste na tom v porovnání s ostatními, kteří se na trase nachází. Do Vašeho tréninku se tak dostane ještě větší porce zábavy.

Níže vám v jednotlivých krocích popisujeme, jak aplikaci s Vaší televizí zprovoznit.

Pozn. My jako prodejci fitness vybavení neneseme odpovědnost za případnou kompatibilitu aplikace s trenažérem či Vaší chytrou televizí. Nejsme vývojáři aplikace a takovýchto funkčností v případě problémů jsme však ochotní pomoci.

1. **Krok: Zvolte možnost "MORE" v pravém spodním menu, znázorněnou ikonou se třemi vodorovnými čarami.** (viz. ofocená obrazovka níže)

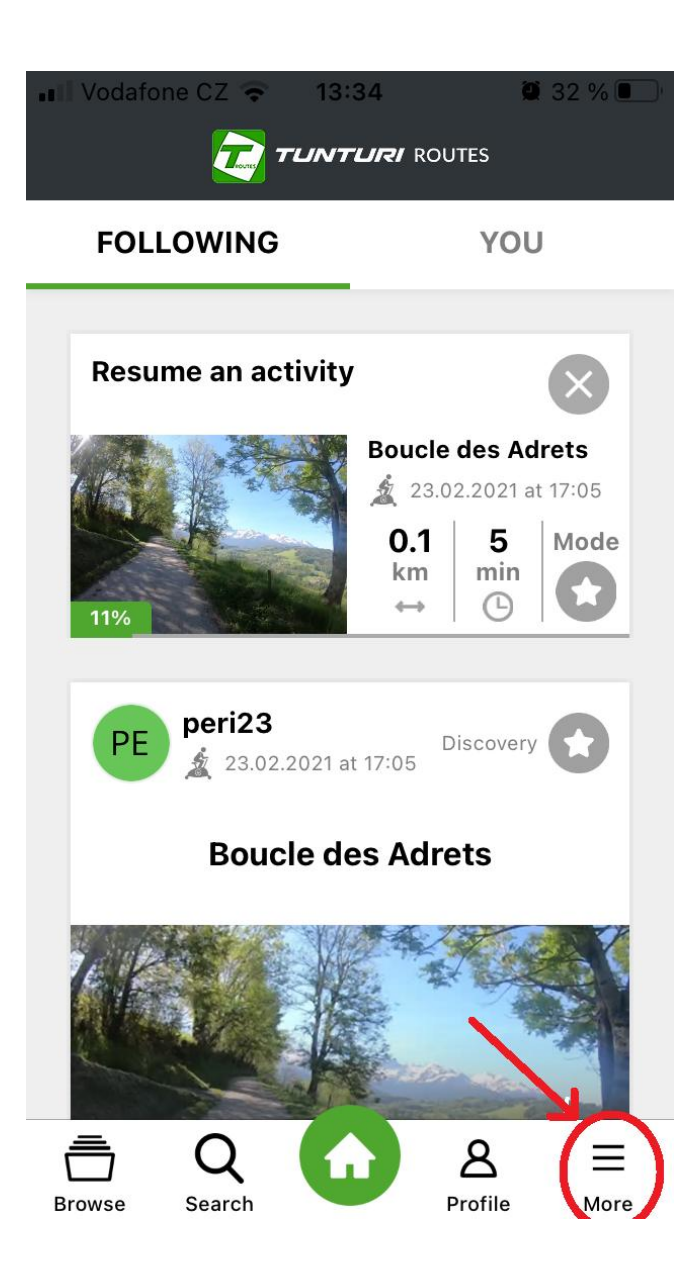

2. **Krok: Zvolte možnost "REMOTE DISPLAY"** (viz. ofocená obrazovka níže).

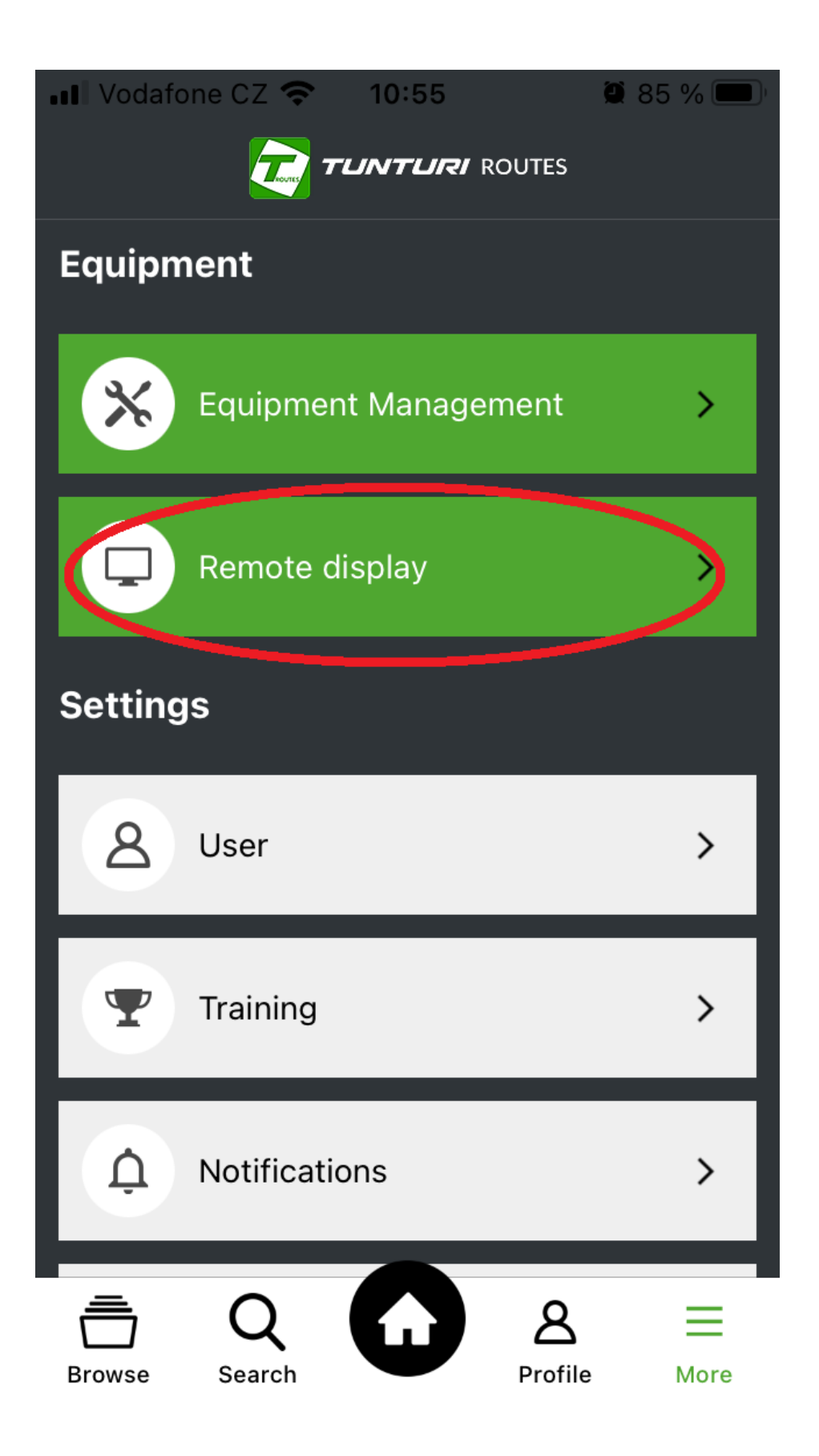

**3. Krok: Na Vaší chytré televizi zadejte v internetovém prohlížeči tuto adresu: [https://remote.kinomap.com/en/qr-code,](https://remote.kinomap.com/en/qr-code) na které se Vám zobrazí QR kód, který naskenujete pomocí kamery telefonu nebo tabletu. Rámeček pro naskenování QR kódu se Vám zobrazí jakmile kliknete na volbu "SCAN"** (viz. obrázek níže). **Nasměrujte rámeček kamery na QR kód, který máte zobrazen na Vaší chytré TV – k propojení TV a aplikace dojde automaticky právě díky naskenovanému QR kódu** (viz. ofocené obrazovky níže)

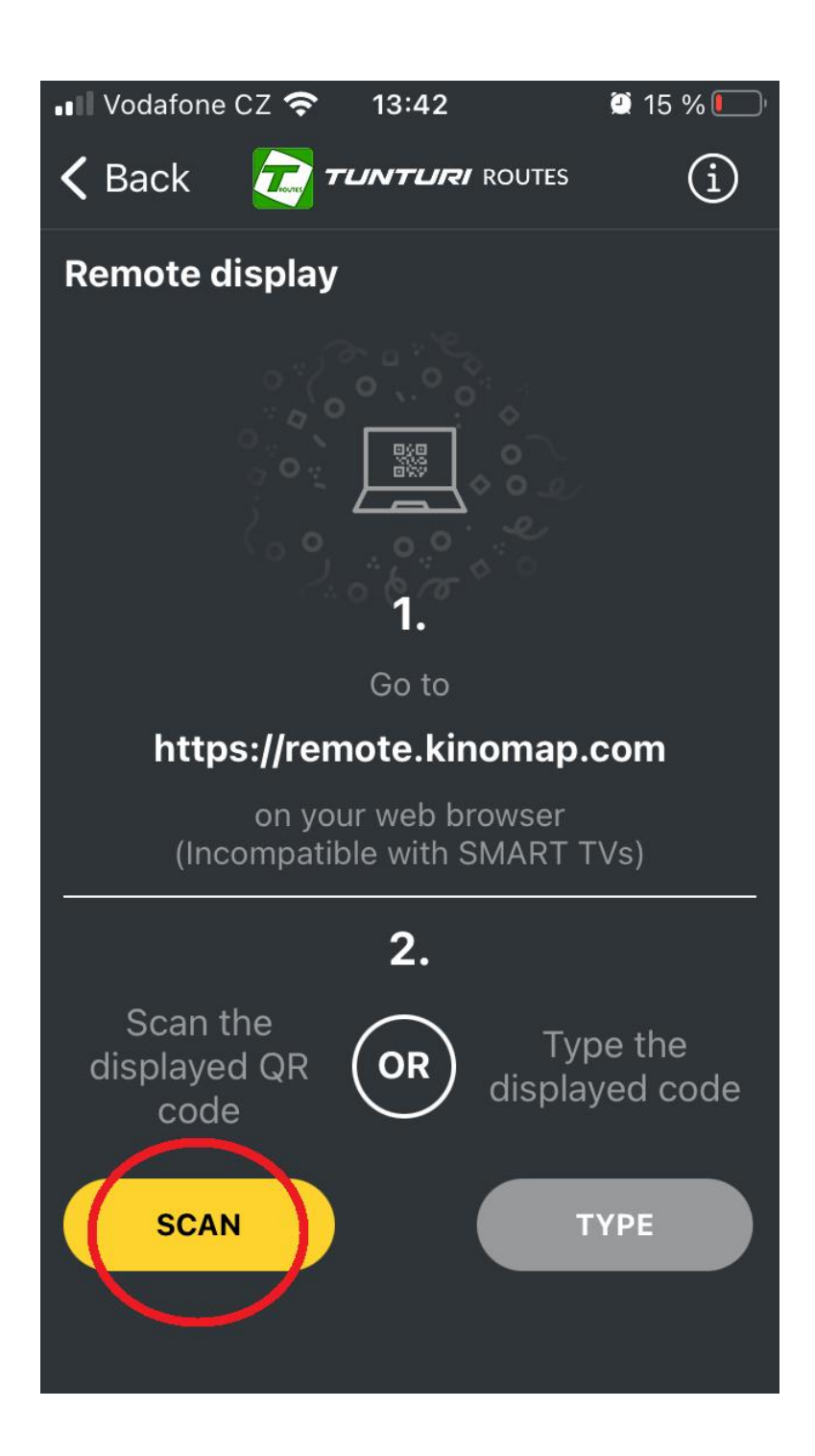

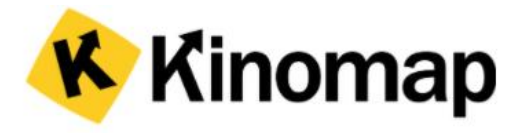

- 1. Check if you have the Kinomap  $\mathbb Z$  app installed and connected to your indoor training equipment.
- 2. On your phone or tablet, go to "More > Remote display" in the kinomap app.

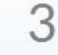

3. Scan the QR code with your phone or tablet.

A Please ensure that you have a stable internet connection and that you switched off your screensaver on this screen before training. In case of disconnection, exit your session on your tablet/smartphone and resume where you were.

## **READ MORE**

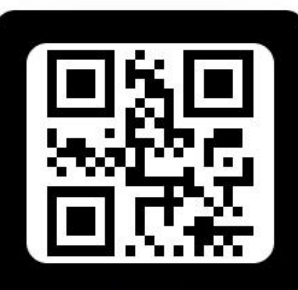

Scan the QR code above

 $or$ 

Enter this code in the mobile application

## 664834

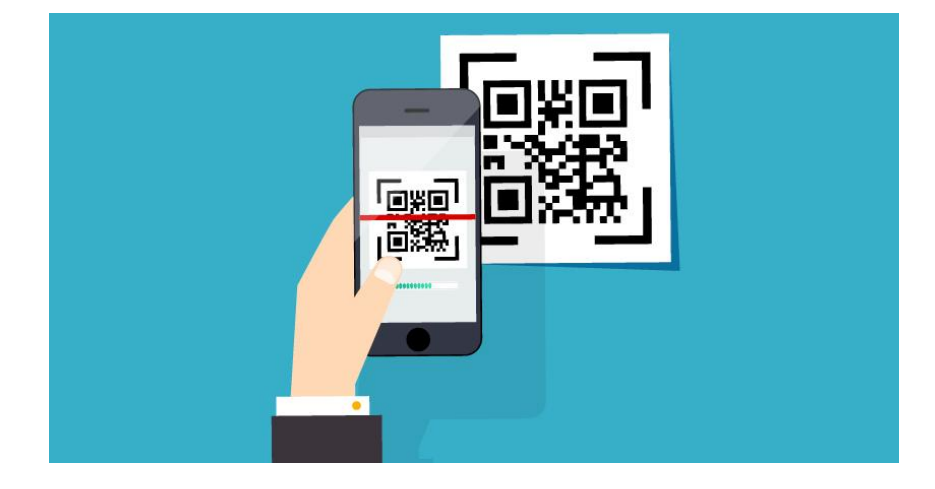

**4. Krok: Nyní by měla být Vaše TV spárována a postačí pokud se vrátíte k tréninku a pokud máte i spárovaný stroj s aplikací, tak po spuštění video trasy budou na Vašem chytrém zařízení zobrazeny hodnoty tréninku a samotné video s mapou bude zobrazeno právě na Vaší chytré televizi.** (jak je znázorněno na obrázcích níže) **Aby video začalo reagovat na Váš pohyb, je nutné ještě spustit ikonu "PLAY" na Vaší televize, ikona bude zobrazena přímo ve středu obrazovky.**

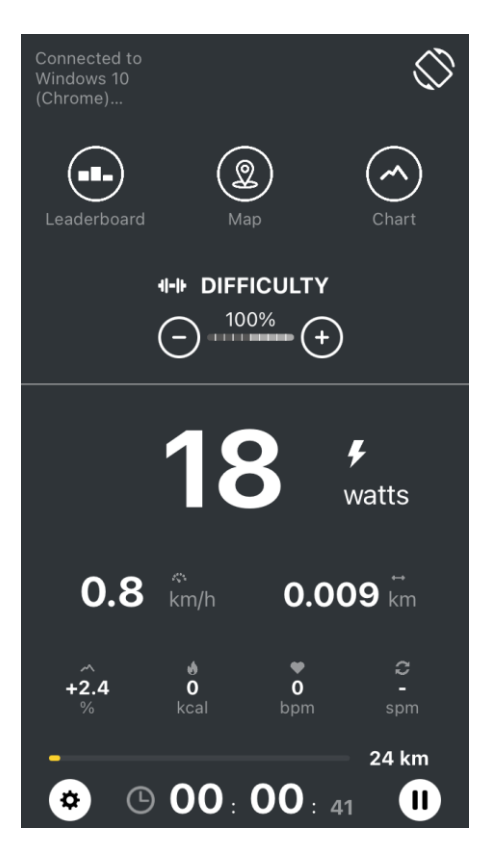

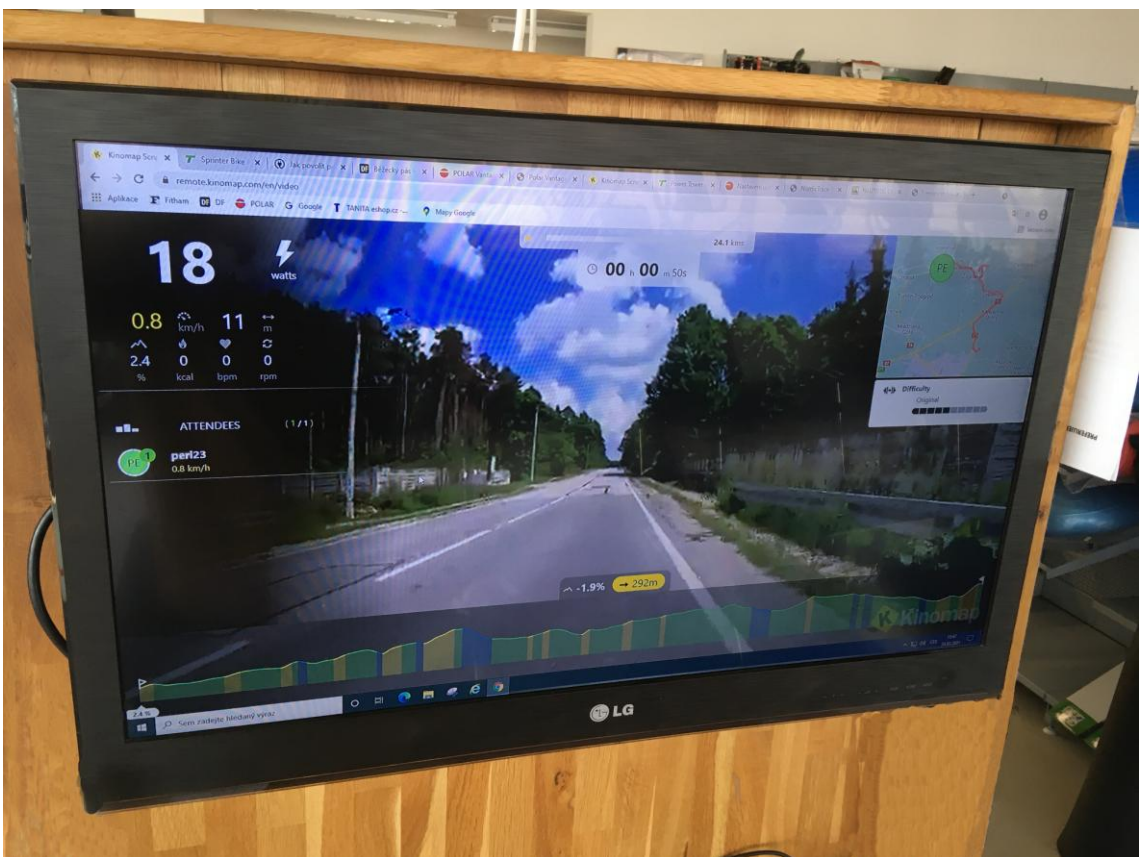